## **Использование протокола VRRP в L3 коммутаторах Moxa**

## Настройка дублирования шлюза по умолчанию с помощью протокола VRRP

VRRP (Virtual Router Redundancy Protocol) — сетевой протокол, предназначенный для увеличения доступности маршрутизаторов, выполняющих роль [шлюза по умолчанию.](http://ru.wikipedia.org/wiki/%D0%9C%D0%B0%D1%80%D1%88%D1%80%D1%83%D1%82_%D0%BF%D0%BE_%D1%83%D0%BC%D0%BE%D0%BB%D1%87%D0%B0%D0%BD%D0%B8%D1%8E) Это достигается путём объединения группы маршрутизаторов в один виртуальный маршрутизатор и назначения им общего IP-[адреса,](http://ru.wikipedia.org/wiki/IP-%D0%B0%D0%B4%D1%80%D0%B5%D1%81) который и будет использоваться как шлюз по умолчанию для компьютеров в сети.

Основные понятия:

• **VRRP-маршрутизатор (VRRP Router)** — маршрутизатор, на котором работает протокол VRRP. Он может участвовать в одном или более виртуальных маршрутизаторах.

- Виртуальный маршрутизатор (Virtual Router, VR) абстрактный объект, которым управляет VRRP. Выполняет роль маршрутизатора по умолчанию для компьютеров в сети. Фактически, виртуальный маршрутизатор — это группа интерфейсов маршрутизаторов, которые находятся в одной сети и разделяют Virtual Router Identifier (VRID) и виртуальный IP-адрес.
- Владелец IP-адреса (IP Address Owner) VRRP-маршрутизатор, который использует IP-адрес, назначенный виртуальному маршрутизатору, как реальный IP-адрес присвоенный интерфейсу.
- **VRRP-объявление** (ADVERTISEMENT) сообщения, которые отправляет Master-маршрутизатор.
- Виртуальный IP-адрес (Virtual IP address) это IP-адрес присвоенный интерфейсу одному из маршрутизаторов, которые составляют Virtual Router. Используется также название основной IP-адрес (Primary IP Address). В VRRP-объявлениях в качестве адреса отправителя всегда используется виртуальный IP-адрес.
- Virtual Router Master или VRRP Master router VRRP-маршрутизатор, который отвечает за отправку пакетов, отправленных на IP-адрес, который ассоциирован с виртуальным маршрутизатором и за ответы на ARP-запросы

отправленные на этот адрес. Если владелец IP-адреса доступен, то он всегда становится Master.

- Virtual Router Backup или VRRP Backup router это группа маршрутизаторов, которые находятся в режиме ожидания и готовы взять на себя роль VRRP Master router, как только текущий VRRP Master router станет недоступным.
- Виртуальный MAC-адрес (Virtual MAC) 0000:5E00:01xx, где xx номер группы VRRP.

Оборудование:

- 2 коммутатора L3 Moxa PT-7828,
- 2 модуля **MOXA [PM-7200-8TX](http://yabs.yandex.ru/count/A_kyvayTo3a400G0gO10ZhjfiIe5KfK1cm9kGxS198YxsvaG18chIgIGc0UTdGjafa2Ae2W8GRsaB6zMgW6bbuJvZG6Hj8bqvWgJ0fa5GeoGYcQWa19whv2APfIUyoIdbEqEgAelXnEam0000BK1hlfEx5Uu6Mlj1B41ieGGkPqBPBldrxkSfZbeW7yF)** (по одному на каждый коммутатор),
- 2 неуправляемых коммутатора EDS-G205A (можно заменить любым коммутатором L2),
- 2 компьютера.

Настройка оборудования

- 1. Все коммутаторы MOXA по умолчанию имеют IP-адрес 192.168.127.253, поэтому для их настройки необходимо компьютеру, с помощью которого будет происходить управление, присвоить IP-адрес из той же подсети. Например, IP-адрес: 192.168.127.1, Маска подсети: 255.255.255.0.
- 2. Подключить компьютер к одному из коммутаторов PM-7200- 8TX. Открыть WEB-браузер и в адресной стоке набрать IP-адрес коммутатора: 192.168.127.253. Логин по умолчанию – admin, поле «пароль» оставить пустым. В результате отобразиться WEB-интерфейс коммутатора (рис 1).

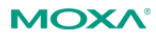

## **PowerTrans PT-7828 Series**

| Main Menu                     | <b>Welcome to the Web Console</b>                                                                                          |                                                                                      |
|-------------------------------|----------------------------------------------------------------------------------------------------|--------------------------------------------------------------------------------------|
| <b>Overview</b>               |                                                                                                    |                                                                                      |
| <b>Basic Settings</b>         | See below for a brief description of each function groups, and then click on the item in the left pane to access the item. |                                                                                      |
| System                        | <b>Basic Settings</b>                                                                                                    | - Basic settings for network management parameters and system configurations.        |
| <b>Password</b>               | Port Trunking                                                                                                    | - Allows multiple-ports to be aggregated as a link.                                  |
| Accessible IP                 | <b>SNMP Settings</b>                                                                                                    | - The settings for SNMP.                                                             |
| <b>Port</b>                   | Communication Redundancy                                                                                                   | - Establish Ethernet communication redundant path.                                   |
| Network                       | <b>Traffic Prioritization</b>                                                                                              | - Prioritize Ethernet traffic to increase determinism.                               |
| $\Box \Box$ Time              | Virtual LAN                                                                                                    | - Set up a VLAN by IEEE 802.1Q VLAN.                                                 |
| System Time                   | Multicast Filtering                                                                                                    | - Enable the multicast filtering capability.                                         |
| <b>PTP</b> Settings           | <b>Bandwidth Management</b>                                                                                                | - Restrict unpredictable network traffic.                                            |
| System File Update            | Port Access Control                                                                                                    | - Port-based access control by IEEE 802.1X or Static Port Lock.                      |
| Remote TFTP                   | <b>IP Filter</b>                                                                                                    |                                                                                      |
| Local Import/Export           |                                                                                                    | - The settings for IP Filter.                                                        |
| <b>Backup Media</b>           | Auto Warning                                                                                                    | - Send email warning automatically.                                                  |
| Restart                       | Line-Swap Fast Recovery                                                                                                    | - Fast recovery after moving devices to different ports.                             |
| Factory Default               | Set Device IP                                                                                                    | - Assign IP addresses to connected devices.                                          |
| <b>E</b> Port Trunking        | <b>Diagnosis</b>                                                                                                    | - The Settings for Mirror port, LLDP and use Ping command to test network integrity. |
| Trunk Setting                 | Monitor                                                                                                    | - Monitor port and network status.                                                   |
| Trunk Table                   | <b>MAC Address Table</b>                                                                                                   | - The complete list of Ethernet MAC Addresses.                                       |
| SNMP Settings                 | Layer 3 Settings                                                                                                    | - Layer 3 settings for interfaces and routing protocols.                             |
| Communication Redundancy      | System log                                                                                                    | - The settings for Syslog and Event log.                                             |
| $\Box$ Traffic Prioritization |                                                                                                    |                                                                                      |
| <b>QoS</b> Classification     |                                                                                                    |                                                                                      |
| CoS Mapping<br>$\checkmark$   |                                                                                                    |                                                                                      |

Рис. 1

3. Заменить IP-адрес коммутатора на 192.168.127.111. Для чего выбрать пункт меню Basic Settings/Network (Рис. 2)

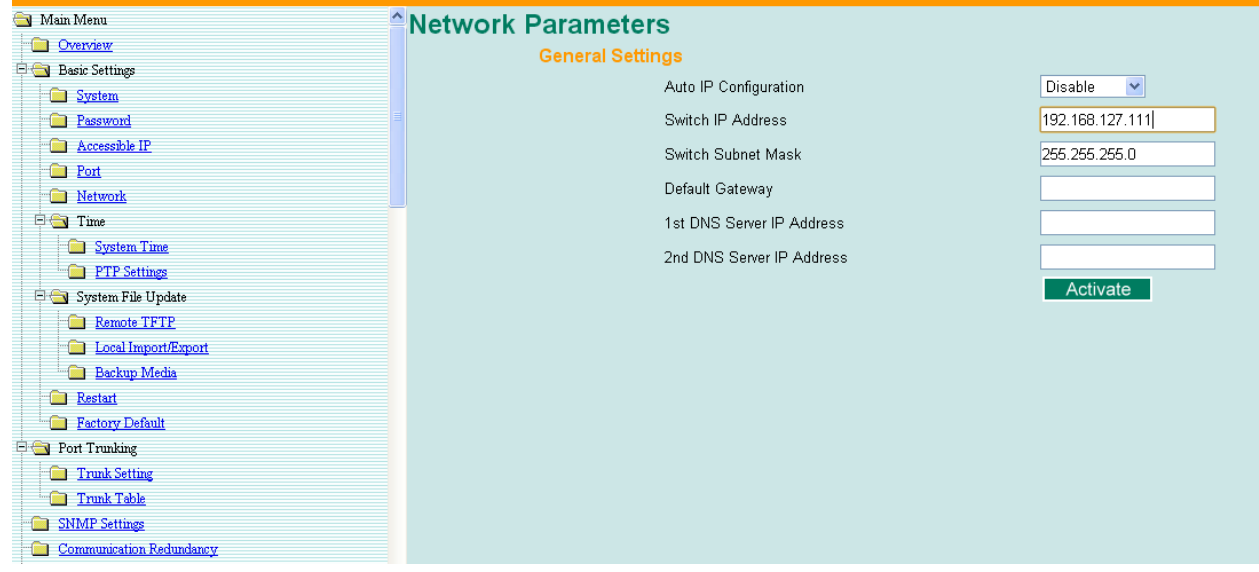

Рис.2

4. Далее необходимо на двух портах коммутатора организовать две виртуальные локальные сети (VLAN). Для этого в меню выбрать пункт Virtual LAN/VLAN Settings. В появившемся окне порту №1 присвоить VLAN 10, порту №2 присвоить VLAN 20. Номера VLAN можно выбрать произвольно, кроме 1.

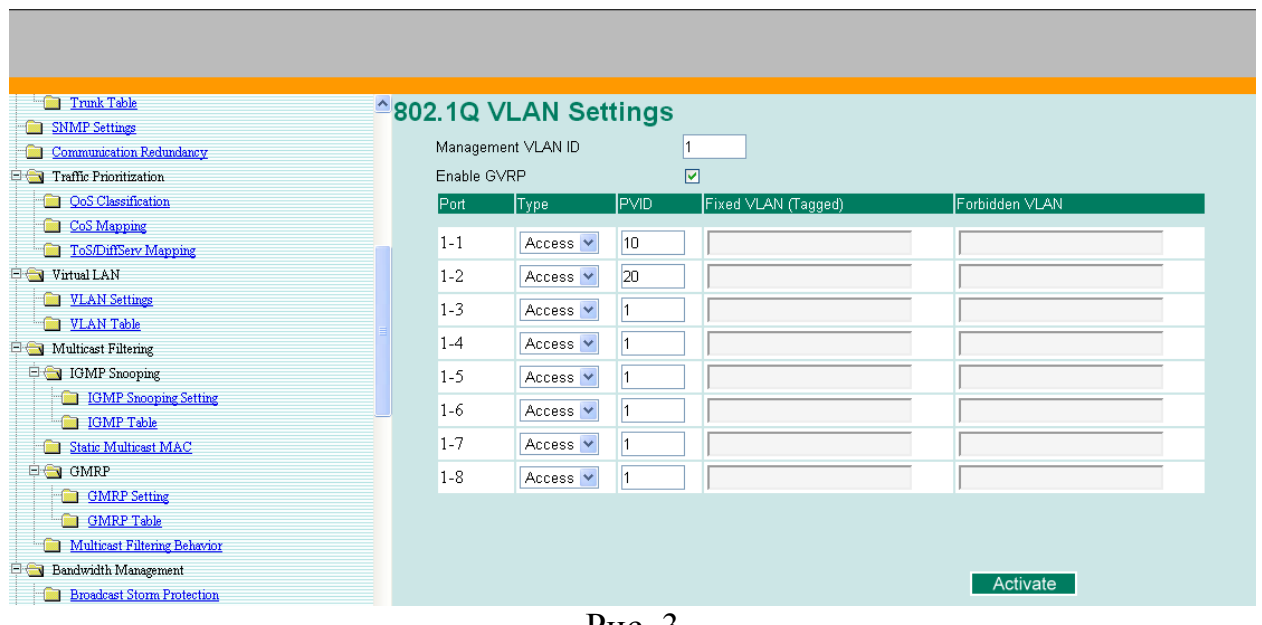

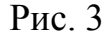

5. Присвоить каждой VLAN IP-адрес. В рассматриваемом примере: VLAN 10 – 192.168.10.171, VLAN 20 – 192.168.20.31. Выбрать пункт меню Layer 3 Settings/Interface. В поле Interface Name записать имя интерфейса (выбирается произвольно). В соответствующие поля ввести IP-адрес и маску подсети. В выпадающем меню VLAN ID выбрать виртуальную локальную сеть, для которой производятся настройки и нажать кнопку Add. В таблице IP Interface Table должна появиться строка, содержащая информацию о созданной VLAN. Повторить все действия пункта 5 для VLAN 20. Нажать кнопку Activate.

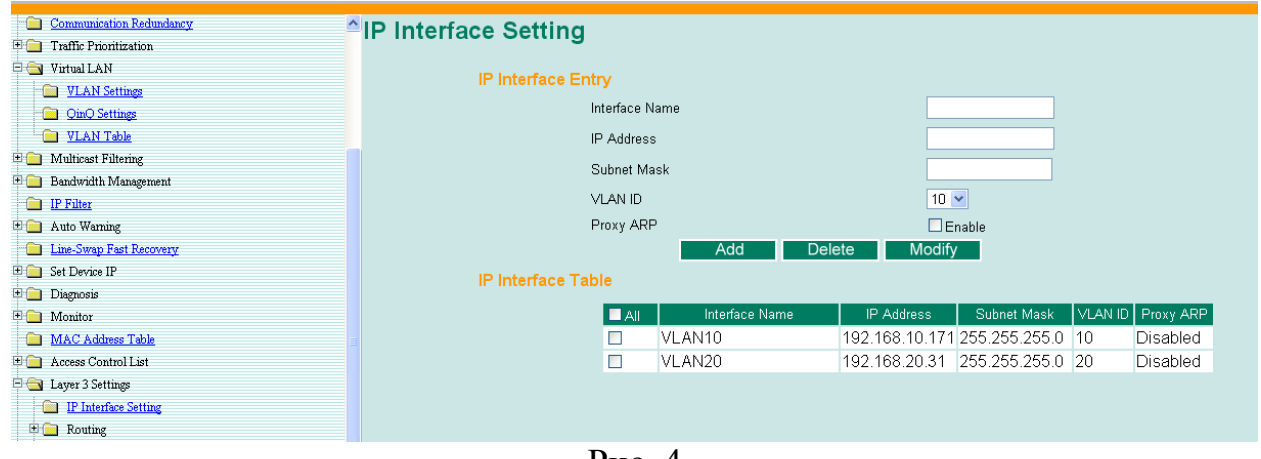

Рис. 4

- 6. Проделать пункты 2 5 для второго коммутатора L3 со следующими параметрами: адрес коммутатора заменить на 192.168.127.222, VLAN 10 – 192.168.10.172, VLAN 20 – 192.168.20.32.
- 7. Выбрать пункт меню Layer 3 Settings/Gateway Redundancy/VRRP Setting. В таблице VRRP Interface Table поставить галочку в первом столбце напротив VLAN 10. Далее отметить галочками пункты VRRP Enable и VRRP

Interface Setting Entry Enable. В поле Virtual IP записать виртуальный IP-адрес шлюза (он должен принадлежать той же подсети, что и интерфейсы VLAN 10 обоих коммутаторов L3). В поле Virtual Router ID указать любое число от 1 до 255. Значение Priority оставить по умолчанию. Нажать кнопку Modify.

- 8. Проделать пункт 7 для VLAN 20. Значение поля Virtual Router ID должно отличаться от значения, присвоенного в VLAN 10. Нажать кнопку Activate.
- 9. Проделать пункты 7 и 8 для второго коммутатора L3. Следует обратить внимание на то, что значения Virtual IP и Virtual Router ID для одной и той же VLAN на обоих коммутаторах L3 должны совпадать. В результате таблицы VRRP Interface Table на коммутаторах с IP 192.168.127.111 и 192.168.127.222 должны выглядеть, как показано на рисунках 5 и 6 соответственно.

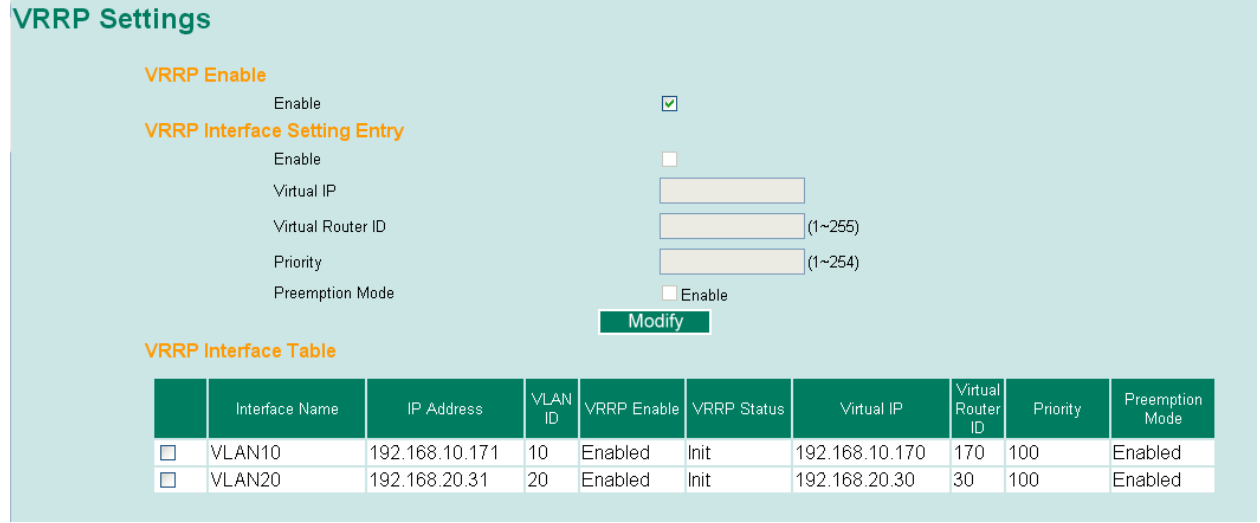

Рис. 5

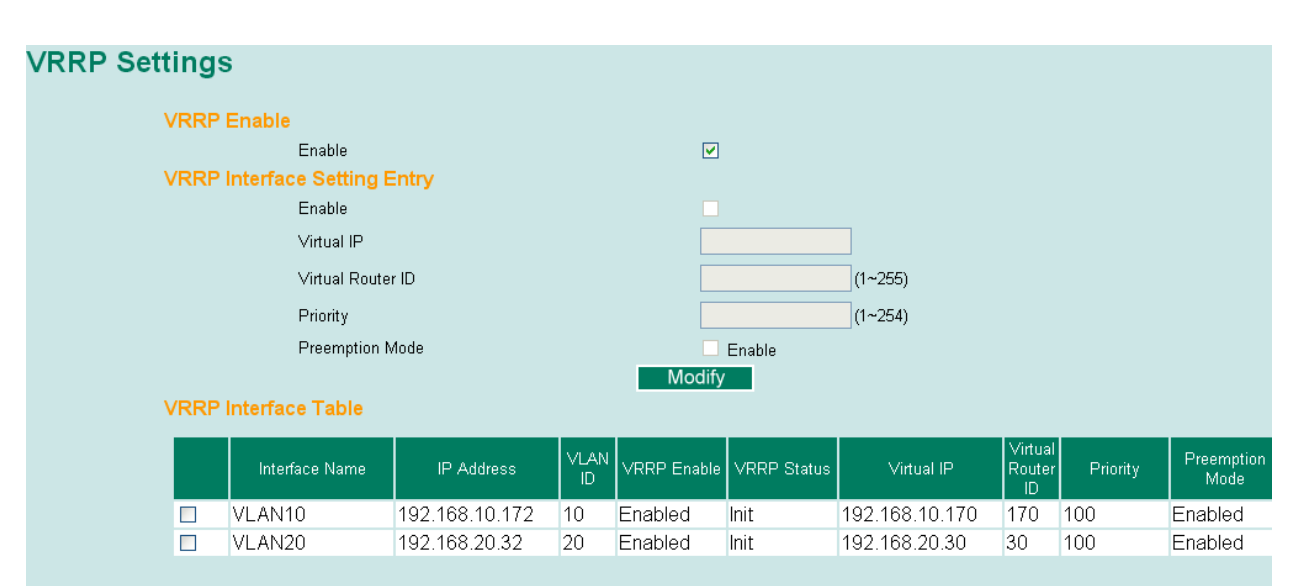

10. Подключить коммутаторы и конечные устройства по следующей

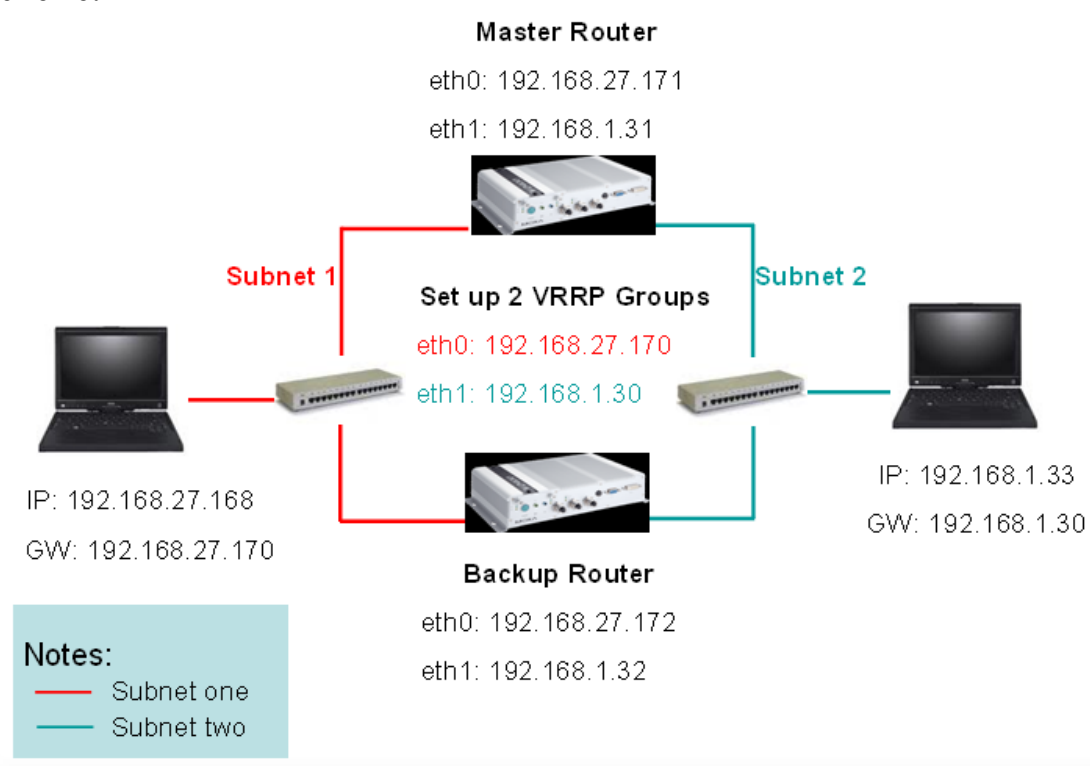

Рис.7

11. Компьютеры из противоположных сетей должны видеть друг друга. Для проверки используйте команду Ping. Выключите один из коммутаторов L3. Через некоторое время связь восстановится (см. рис. 8).Это время необходимо для перестроения маршрута.

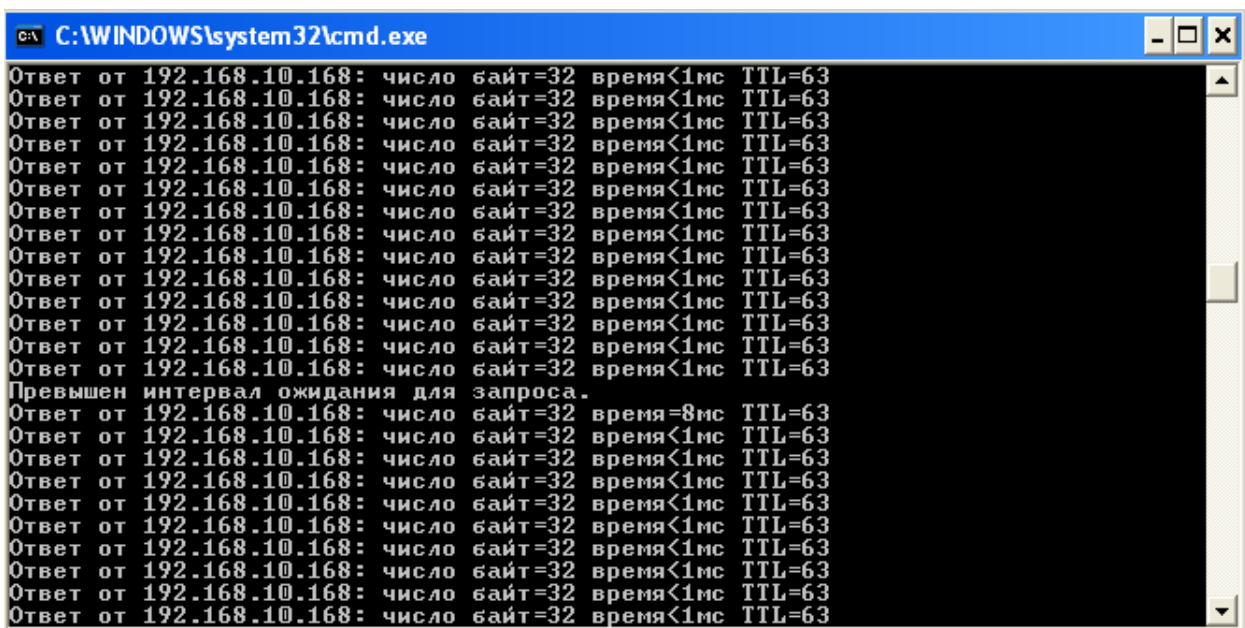

 $P$ ис. 8

Необходимо учесть тот факт, что в том случае, если приоритет для каждого коммутатора задан одинаковым, то Master и Backup выбираются

схеме:

автоматически. Если нужно принудительно задать Master, то значение поля Priority у этого коммутатора должно быть меньше, чем у Backup.